## **Mac AutoScroll Installation**

For use with Penguin Ambidextrous Vertical Mouse

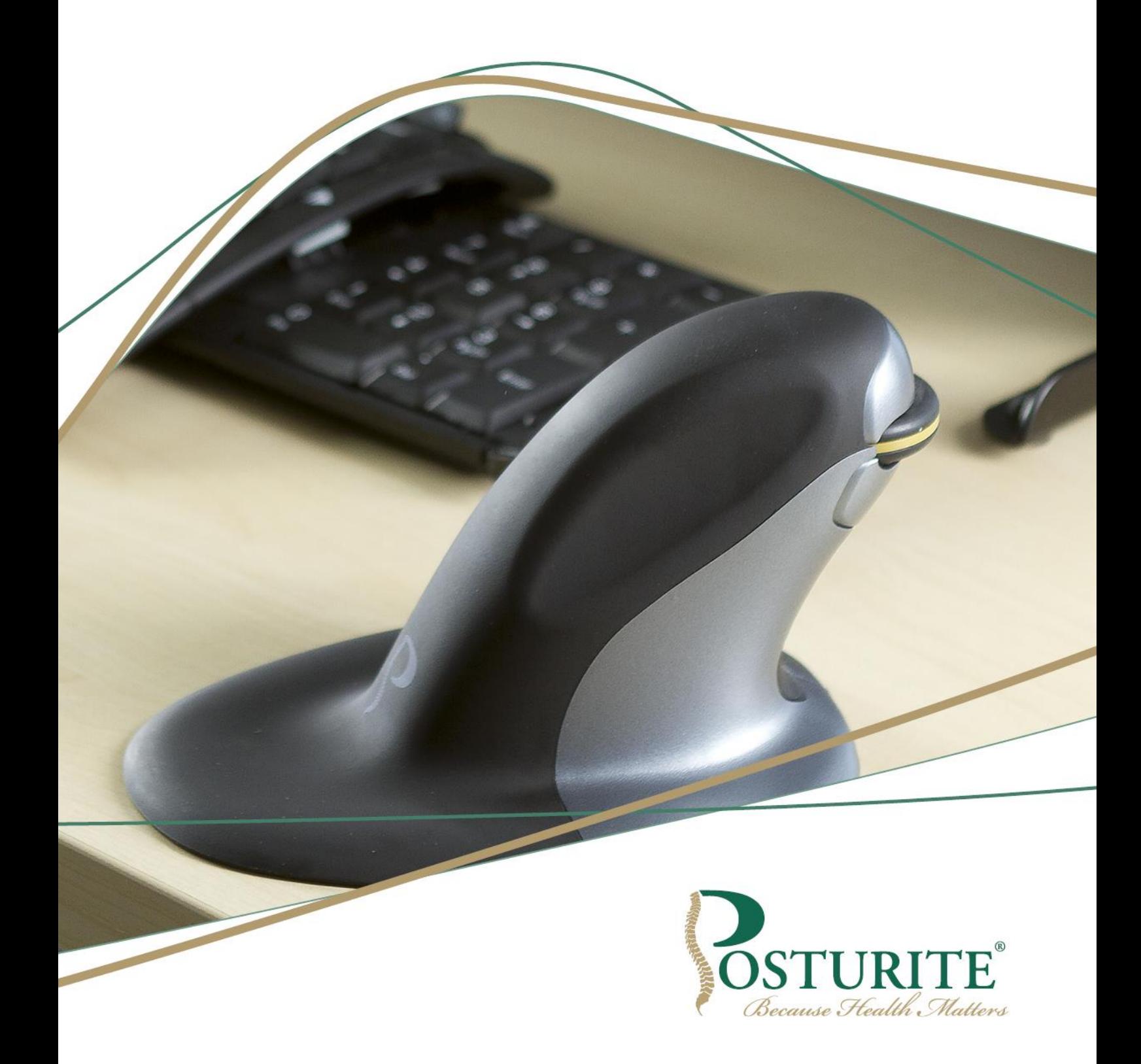

## **Mac AutoScroll Installation**

- 1. In your web browser go t[o www.usboverdrive.com](http://www.usboverdrive.com/)
- 2. Click on Download

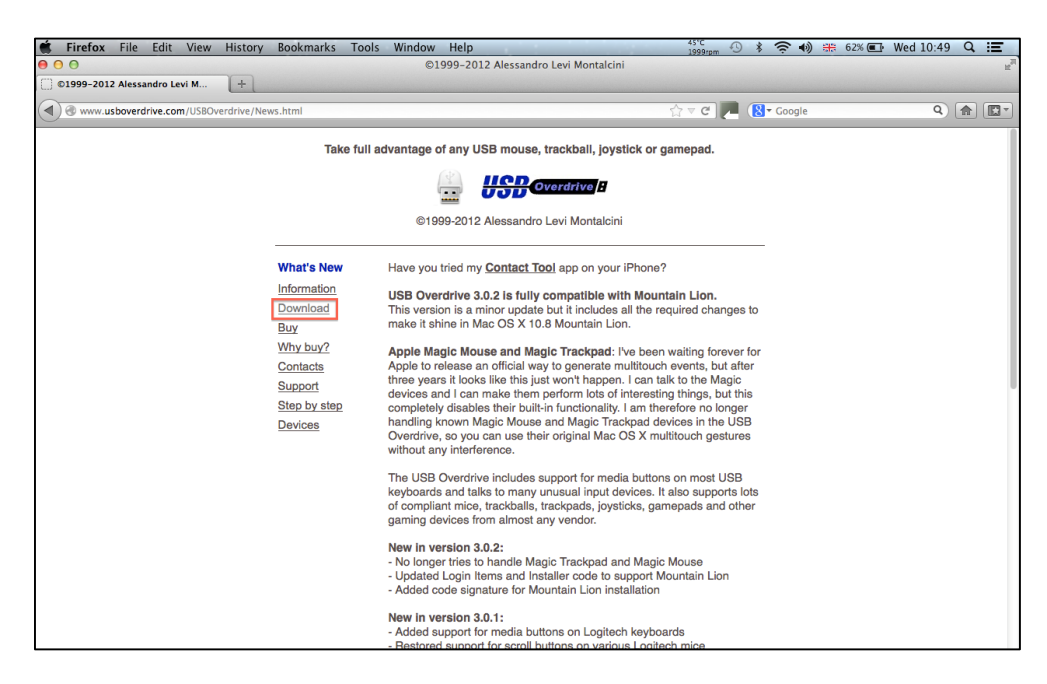

3. Choose the appropriate release for your operating system. – This will start downloading USB Overdrive.

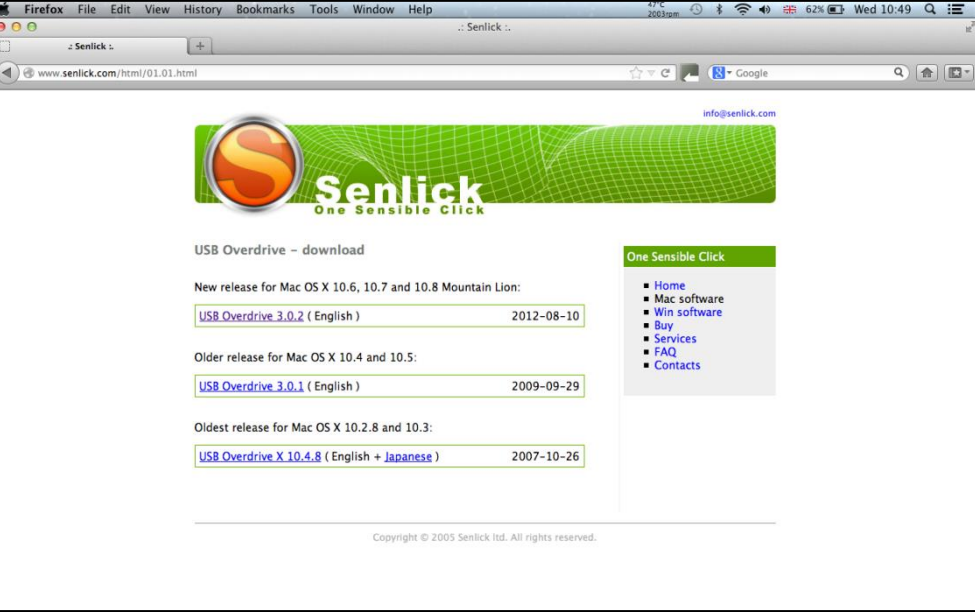

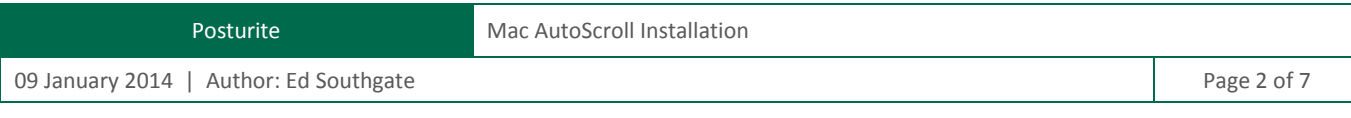

- 4. Open the downloaded file.
- 5. Double click on the *Install USB Overdrive* icon to start the installation.

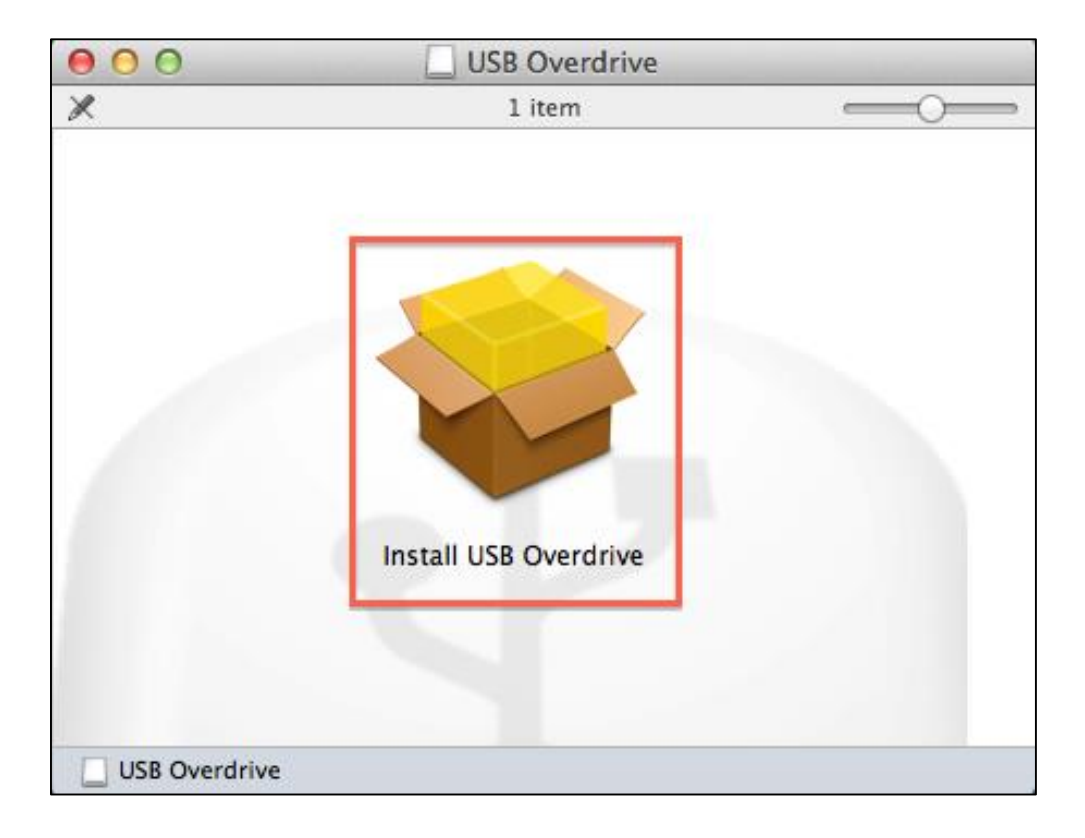

6. Click *Continue*.

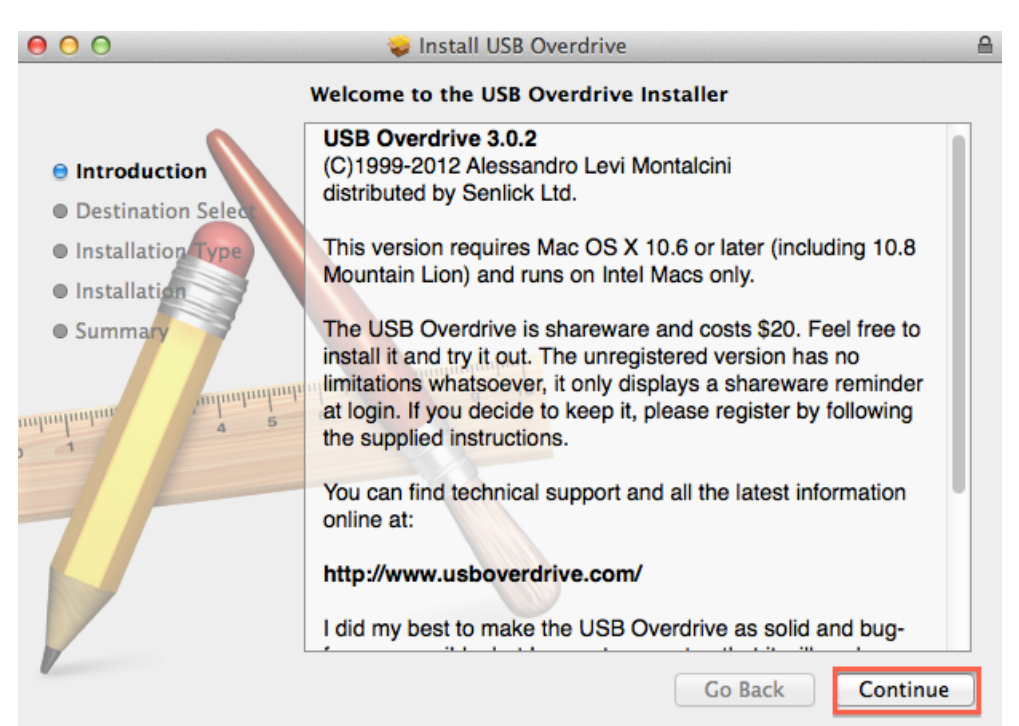

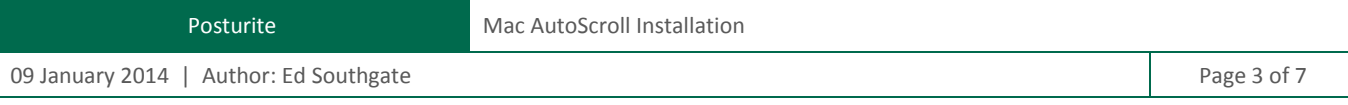

7. Click *Install*.

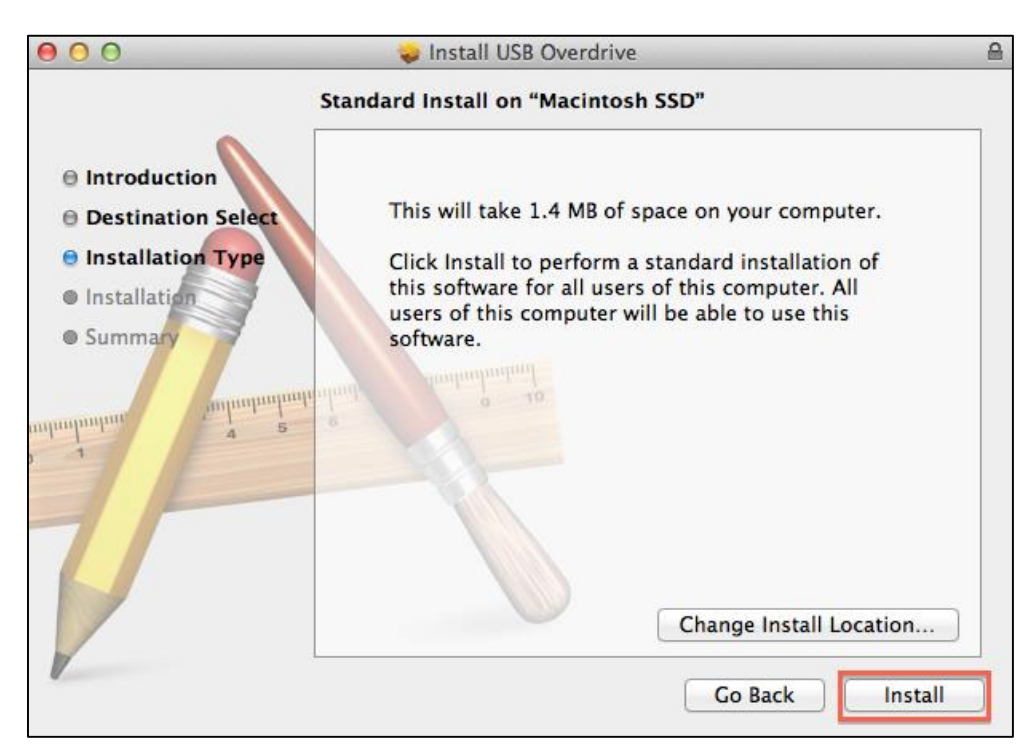

8. A message will appear explaining that after the installation, a restart will be required. Click *Continue Installation*.

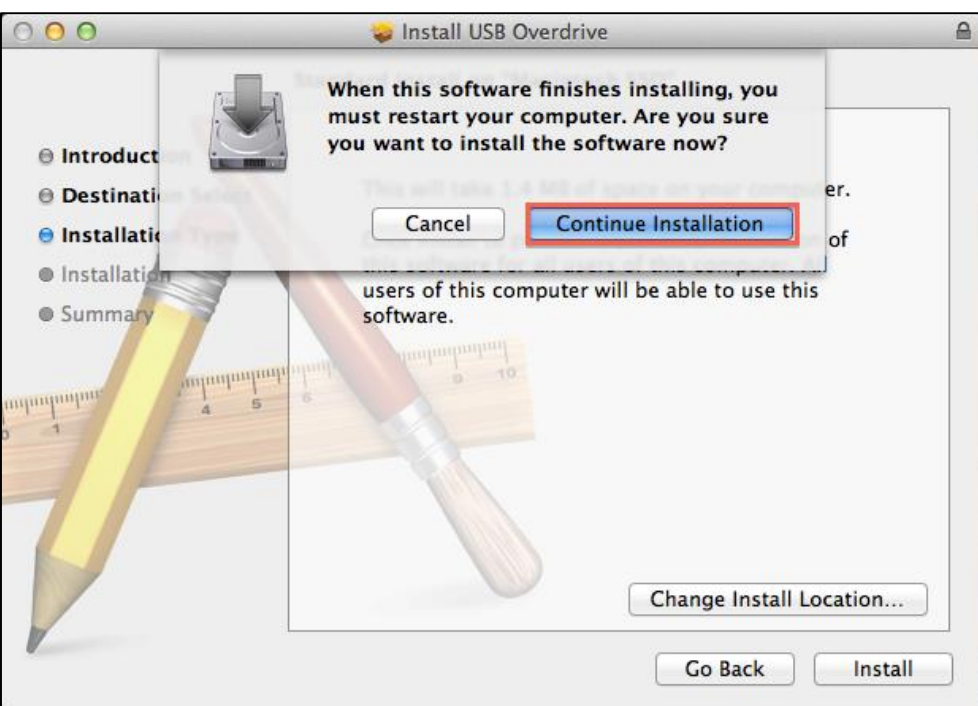

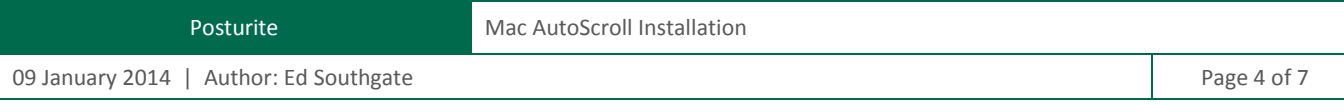

9. To start the installation you will be required to enter your user Name and Password. Then click *Install Software*.

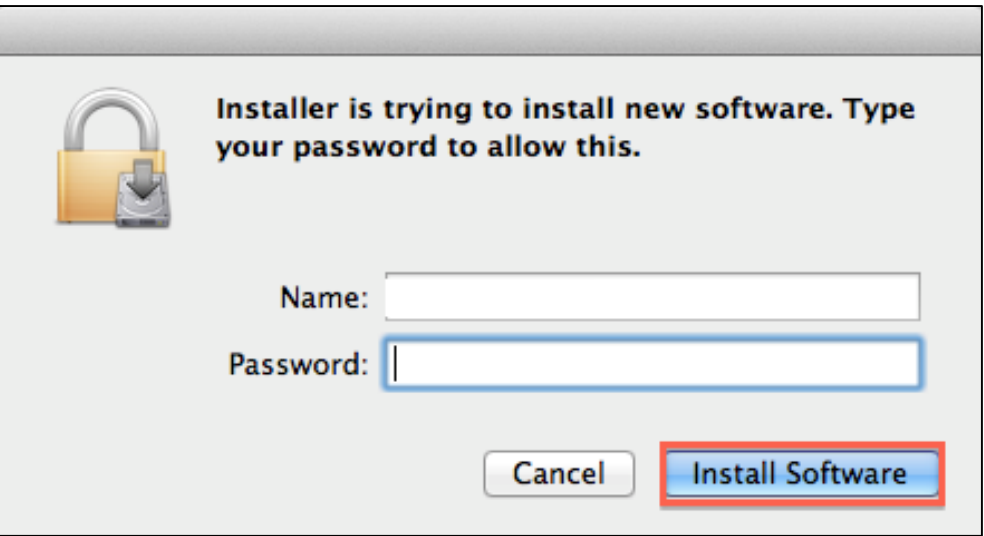

10. To complete the installation click *Restart*.

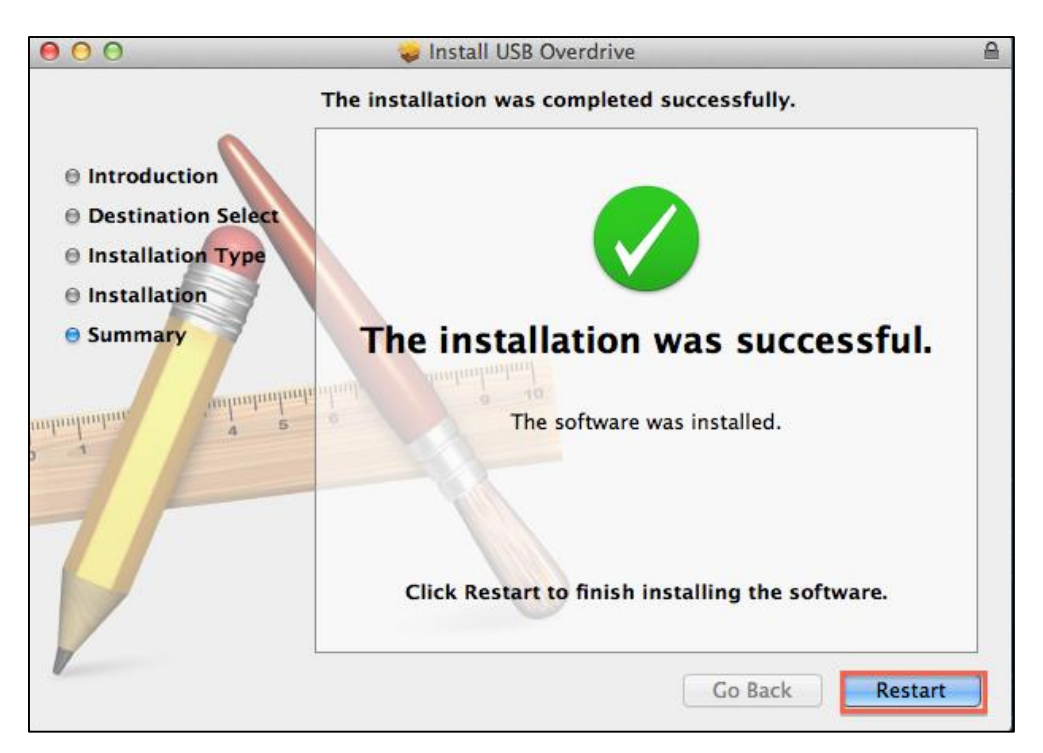

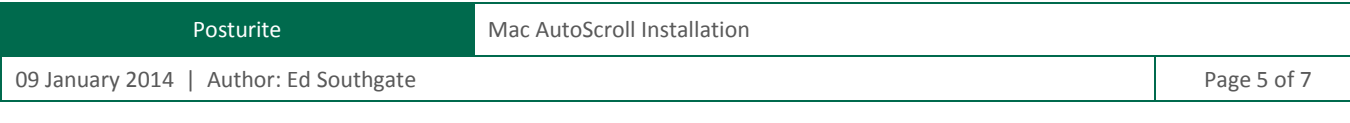

- 11. After your computer has restarted, open *System Preferences*.
- 12. Click on *USB Overdrive*.

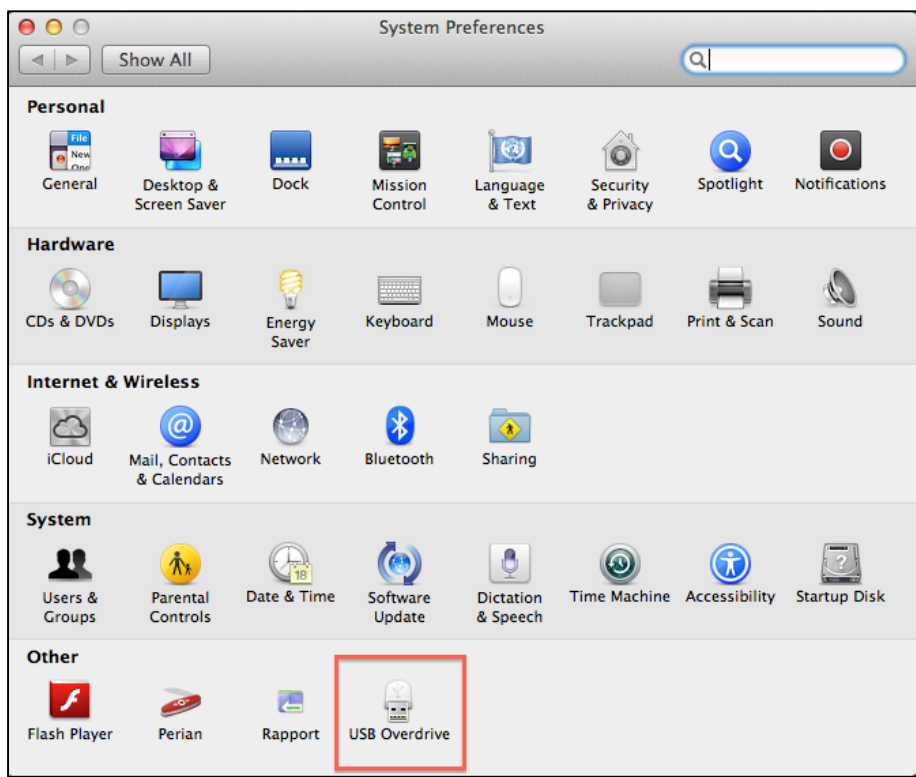

13. Here you need to wait 10 seconds, and then click *Register Later*.

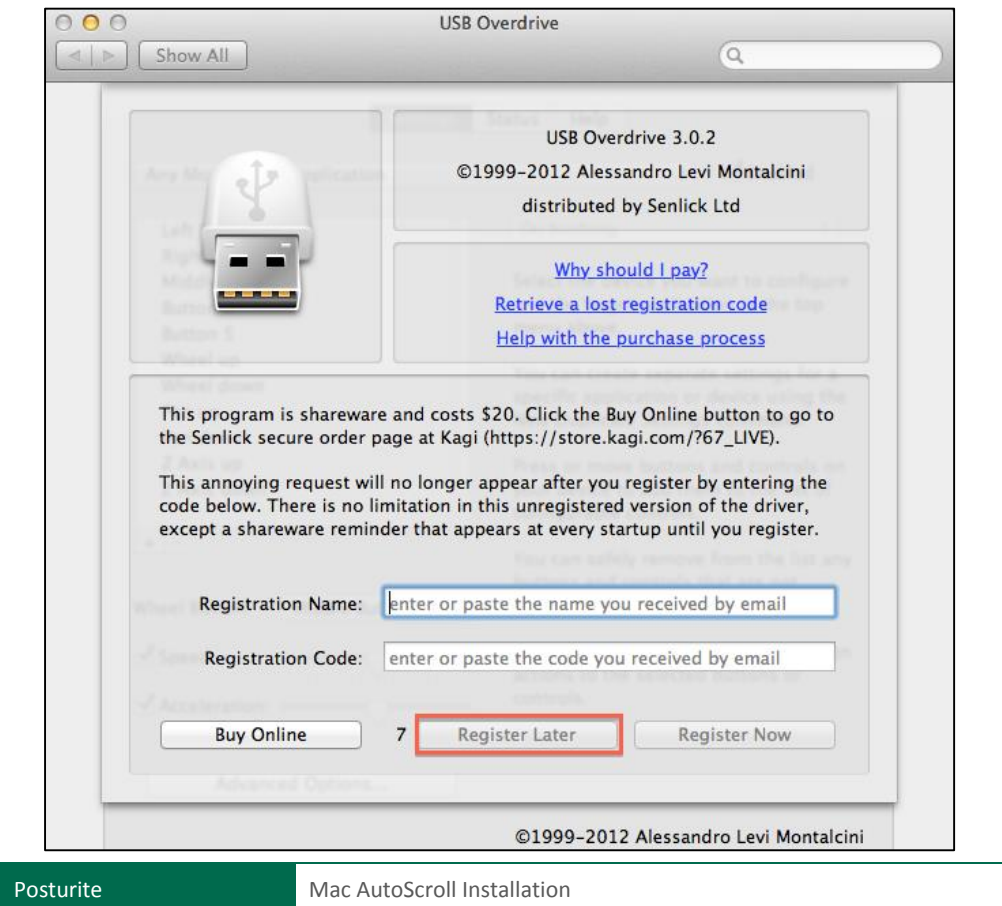

09 January 2014 | Author: Ed Southgate Page 6 of 7

- 14. Make sure the *Enabled* button is checked.
- 15. Select *Middle Button* from the list.
- 16. Check that *Wheel Button: Middle Button* is selected.
- 17. Then Select Auto Scroll.
- 18. Auto Scroll will now be activated.

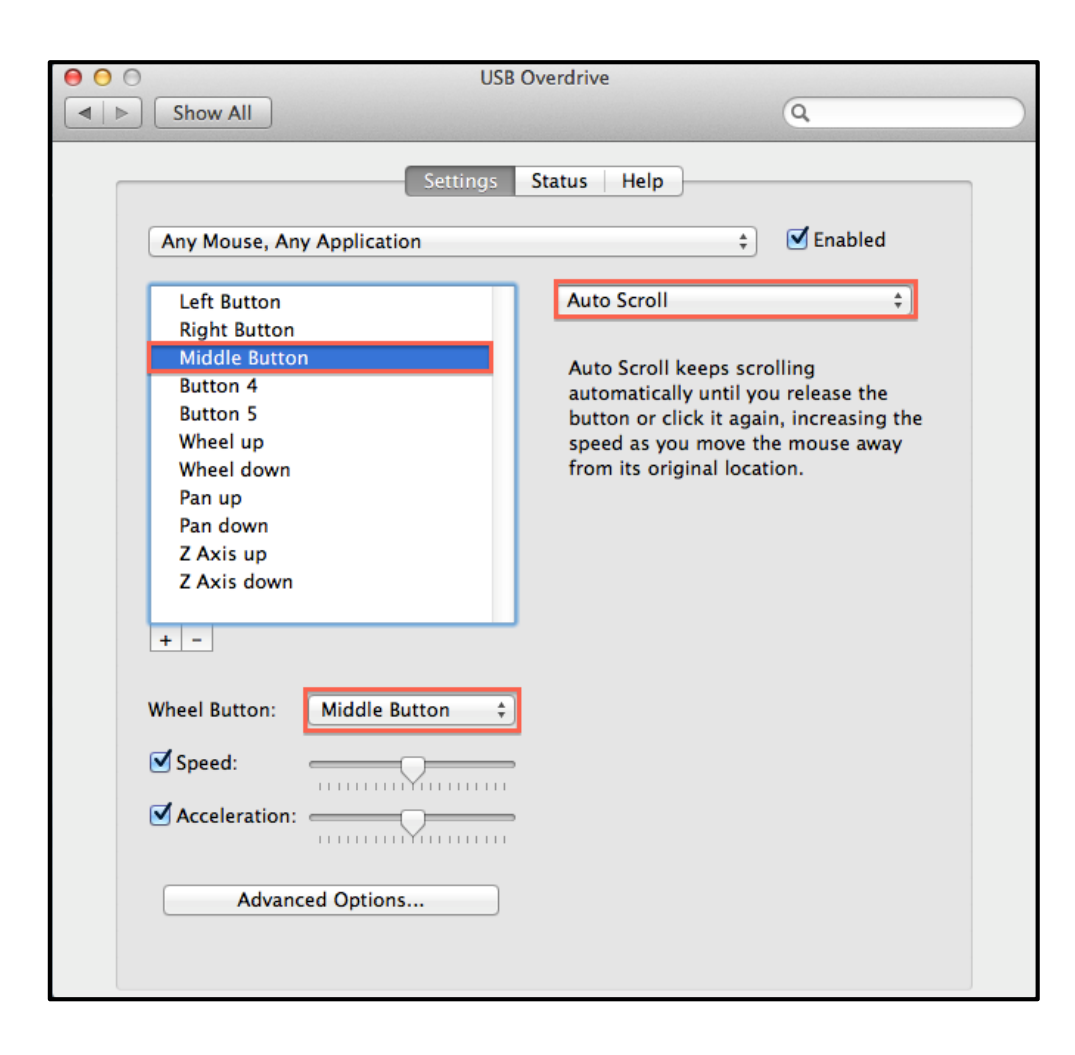